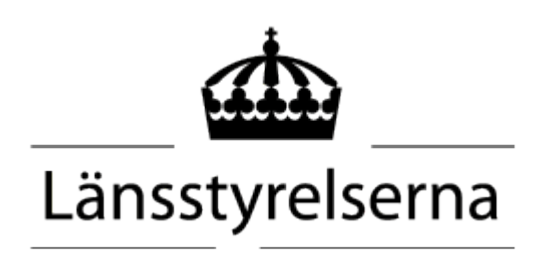

## Investeringsstöd Kalkfilterdiken

Notera att även om ett enskilt block är gråmarkerat med texten "Uppfyller ej stödvillkoret" kan det vara stödberättigat. Detta måste då styrkas av den sökande med egen dokumentation så som markkartering.

## Instruktioner vid användning av kartstödet vid ansökan om investeringsstöd för kalkfilterdiken

1. Gå in på webbsidan webbGISet Investeringsstöd [kalkfilterdiken:](https://ext-geoportal.lansstyrelsen.se/arcgis/apps/webappviewer/index.html?id=7416754cb3db42009589668624ff9fa1) [\( https://ext](https://ext-geoportal.lansstyrelsen.se/arcgis/apps/webappviewer/index.html?id=7416754cb3db42009589668624ff9fa1)[geoportal.lansstyrelsen.se/arcgis/apps/webappviewer/index.html?id=74](https://ext-geoportal.lansstyrelsen.se/arcgis/apps/webappviewer/index.html?id=7416754cb3db42009589668624ff9fa1) [16754cb3db42009589668624ff9fa1 \)](https://ext-geoportal.lansstyrelsen.se/arcgis/apps/webappviewer/index.html?id=7416754cb3db42009589668624ff9fa1)

2. Läs välkomstrutan och bocka i att du läst den och klicka på OK.

3. Sök upp din plats eller ett av dina block i sökrutan till vänster,

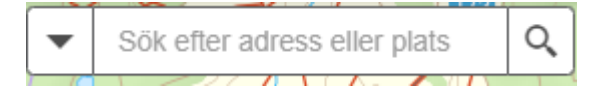

eller zooma in dig via kartan till din gård.

4. Bocka i lagret "Sökbara block" och "Blocket finns inom utpekad vattenförekomst med åtgärdsbehov för fosfor" i Lagerlistan.

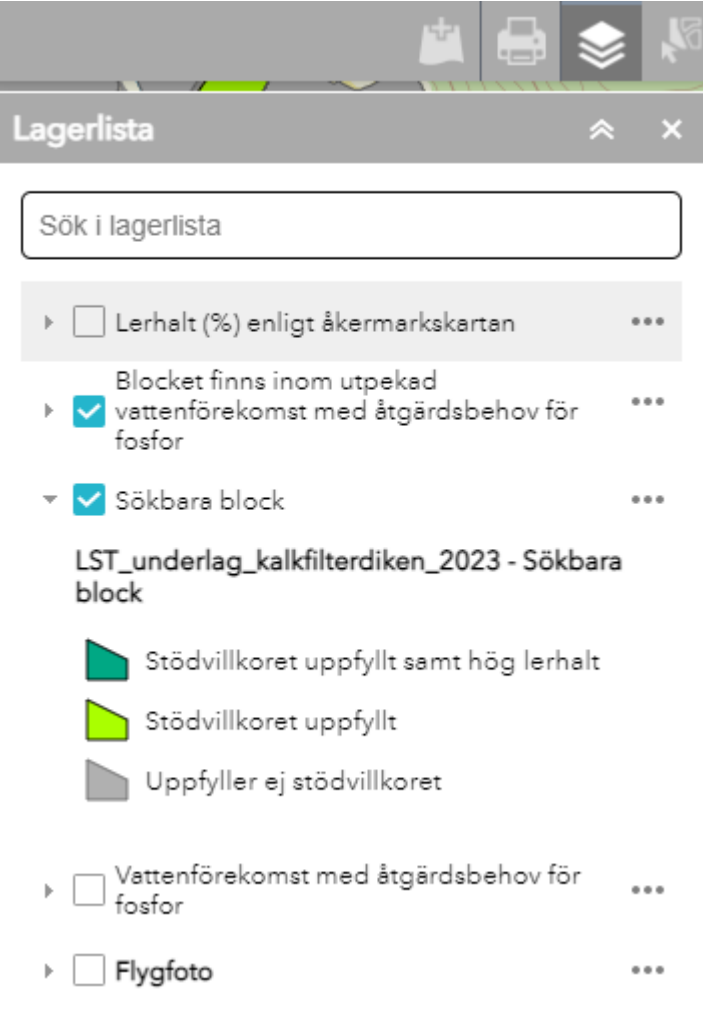

5. Övriga lager i lagerlistan kan fungera som stöd – kan t.ex. vara enklare att orientera sig till dina block med flygfoto.

6. Välj nu att aktivera Välj-verktyget  $\begin{bmatrix} 1 & 1 \\ 1 & 1 \end{bmatrix}$  finns uppe till höger i kartans meny-list.

7. När knappen "Välj" är mörkgrön är verktyget aktivt

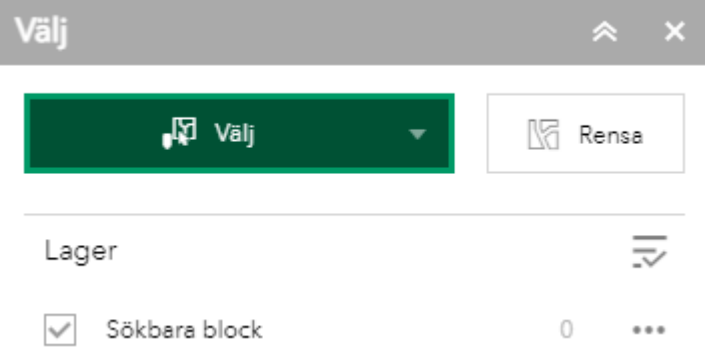

8. Standardsättet är att välja ett block i taget.

a. För att lägga till flera block, håll nere shift på tangentbordet och klicka med muspekaren på varje enskilt block som ska vara med i ansökan. OBS! Du behöver trycka på ett block först innan du håller nere shift för att lägga till flera block!

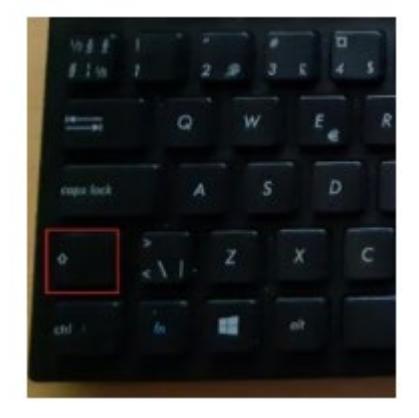

b. För att ta bort ett valt block som inte ska vara med, håller du in knappen ctrl istället när du klickar på blocket. Då försvinner blocket från dina valda block. OBS! Du kan ibland behöva uppdatera sidan för att blocken ska försvinna som valda.

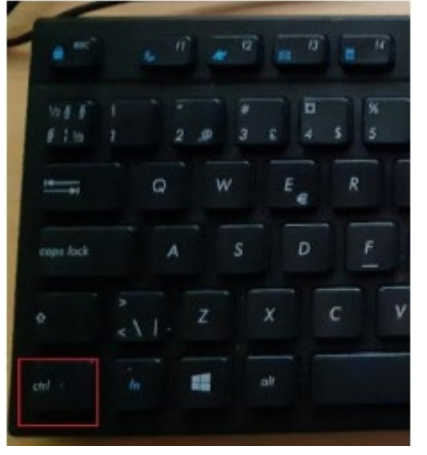

c. Bra att veta: håller du inte ned shift eller ctrl och klickar på ett block så börjar urvalsprocessen om på ett block igen. Det går bra att med datormusen skrolla in och ut och panorera, det vill säga förflytta dig på karta medan du håller ner knapparna.

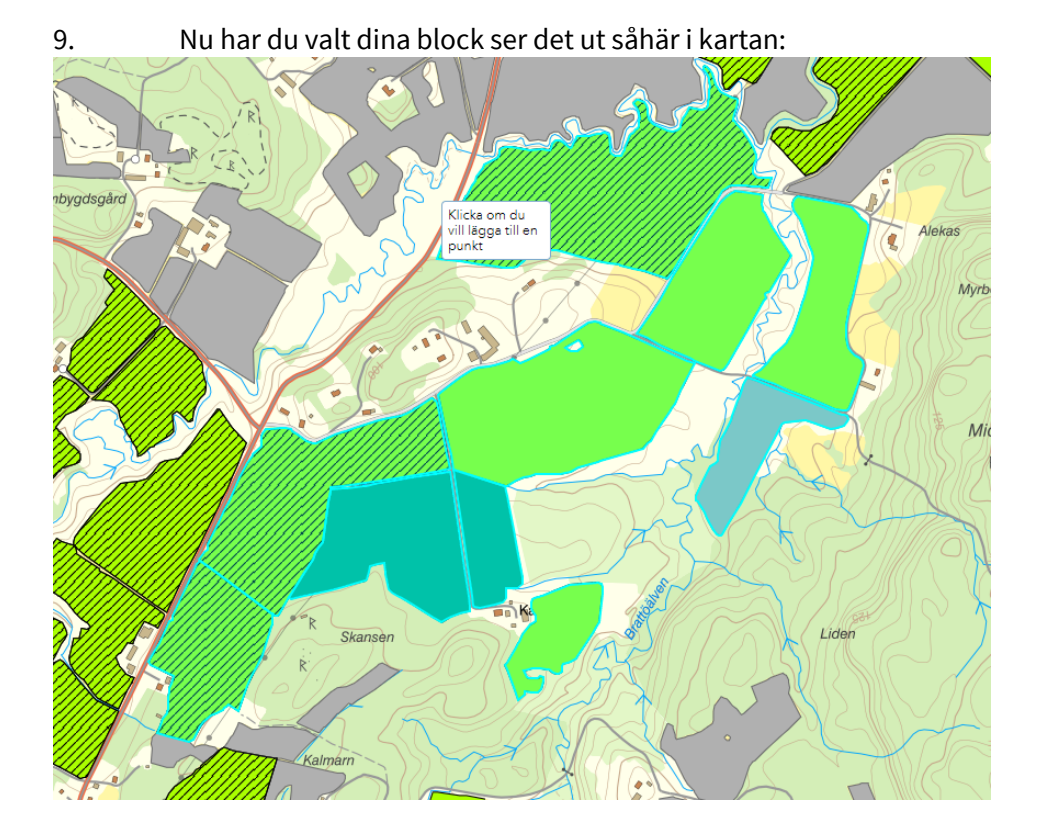

10. När du är nöjd med dina val ska du nu skapa en fil av underlaget som du kan bifoga till din ansökan. Gör så här: a. Klicka på pilen längst ned i kartan – en tabell visas.

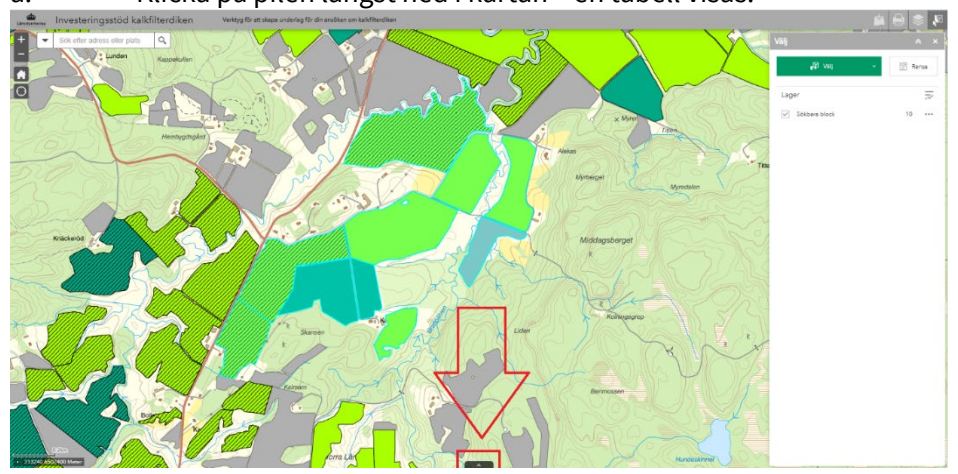

b. Längst till vänster Klickar du upp "Alternativ och sedan klickar du på knappen "Exportera vald block till CSV". Då får du en fil som är en

lista med endast de block du valt i kartan.

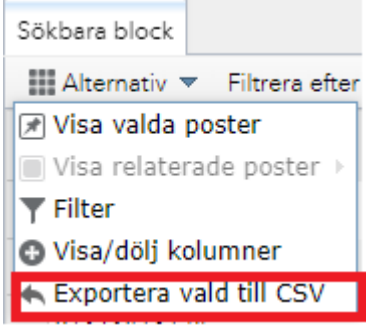

11. Byt gärna namn på filen om du vill. Filen bifogar du till din ansökan som kommer innehålla följande uppgifter (exempel):

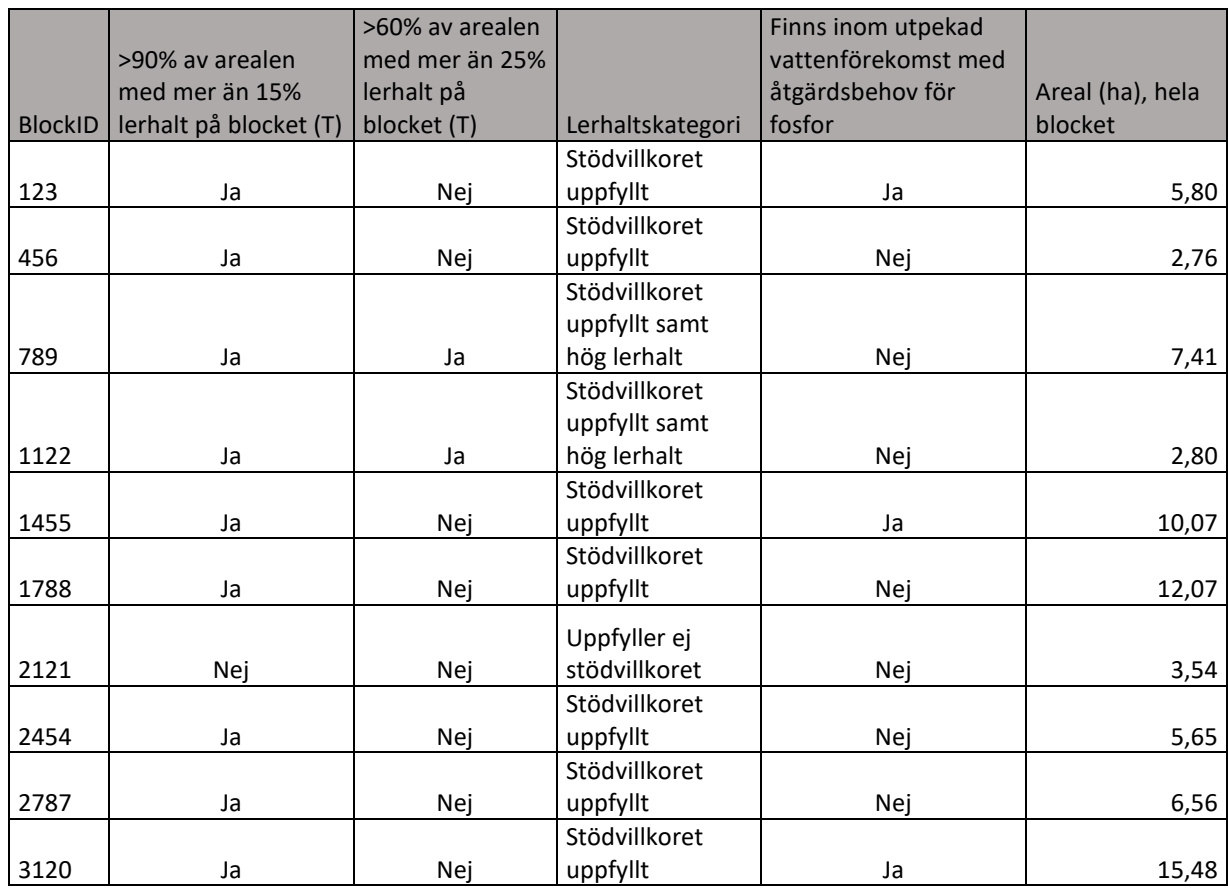

## Kontaktuppgifter till Länsstyrelsen

Vid frågor kring investeringsstödet kontaktas respektive länsstyrelse.

För frågor kring själva IT stödet kontakta förvaltningsobjekt Landsbygd och djur via vår resursbrevlåda: LST-RB-Landsbygd-Djur [landsbygd-djur@lansstyrelsen.se](mailto:landsbygd-djur@lansstyrelsen.se)